# エディションやバージョンによる表記の違い

◆ワードアートのスタイル名

【操作手順】

《挿入》タブ→《テキスト》グループの《ワードアートの挿入》

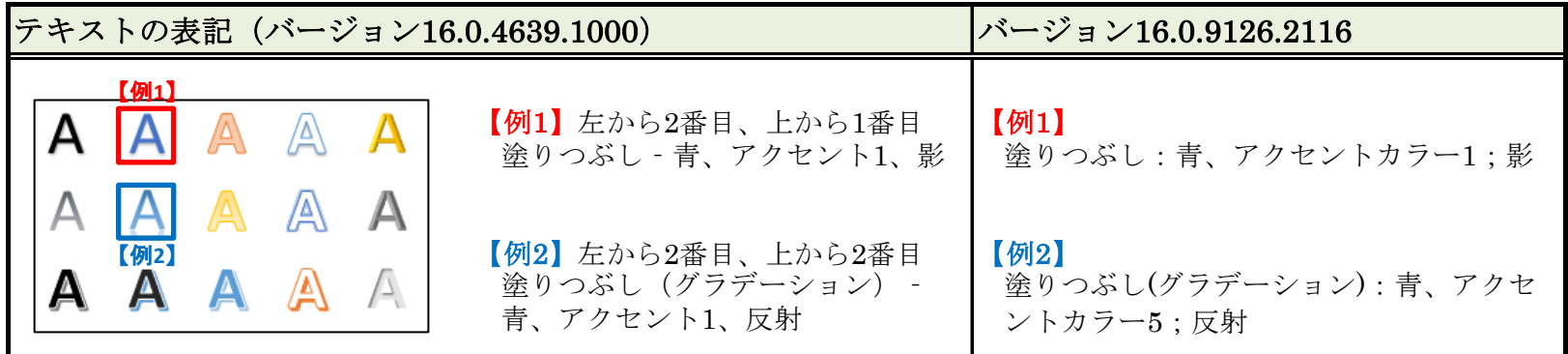

## ◆ワードアートの文字の効果 (光彩)

【操作手順】

《描画ツール》→《書式》タブ→《ワードアートのスタイル》グループの《文字の効果》→《光彩》

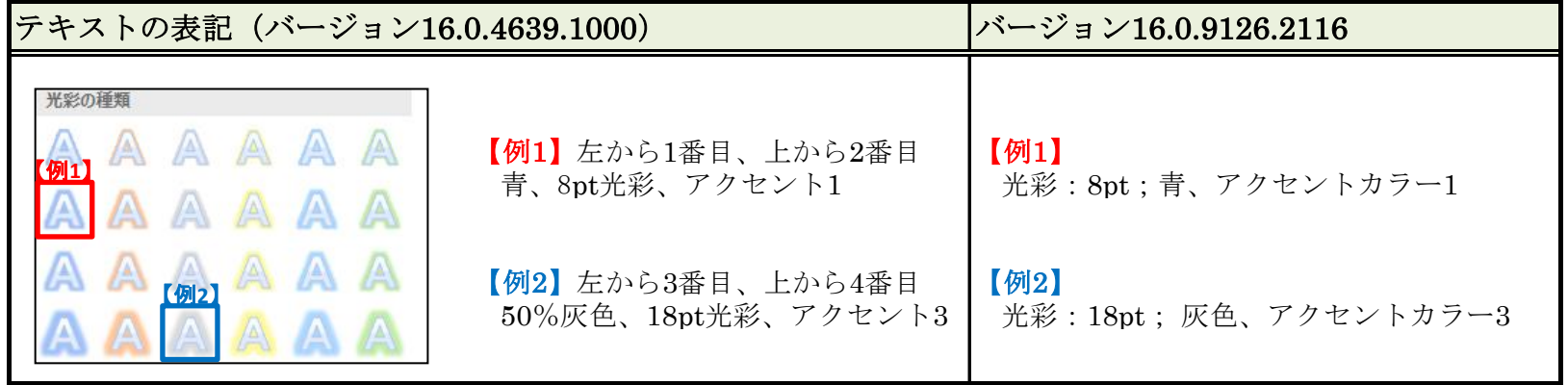

## ◆ワードアートの文字の効果(面取り)

【操作手順】

《描画ツール》→《書式》タブ→《ワードアートのスタイル》グループの《文字の効果》→《面取り》

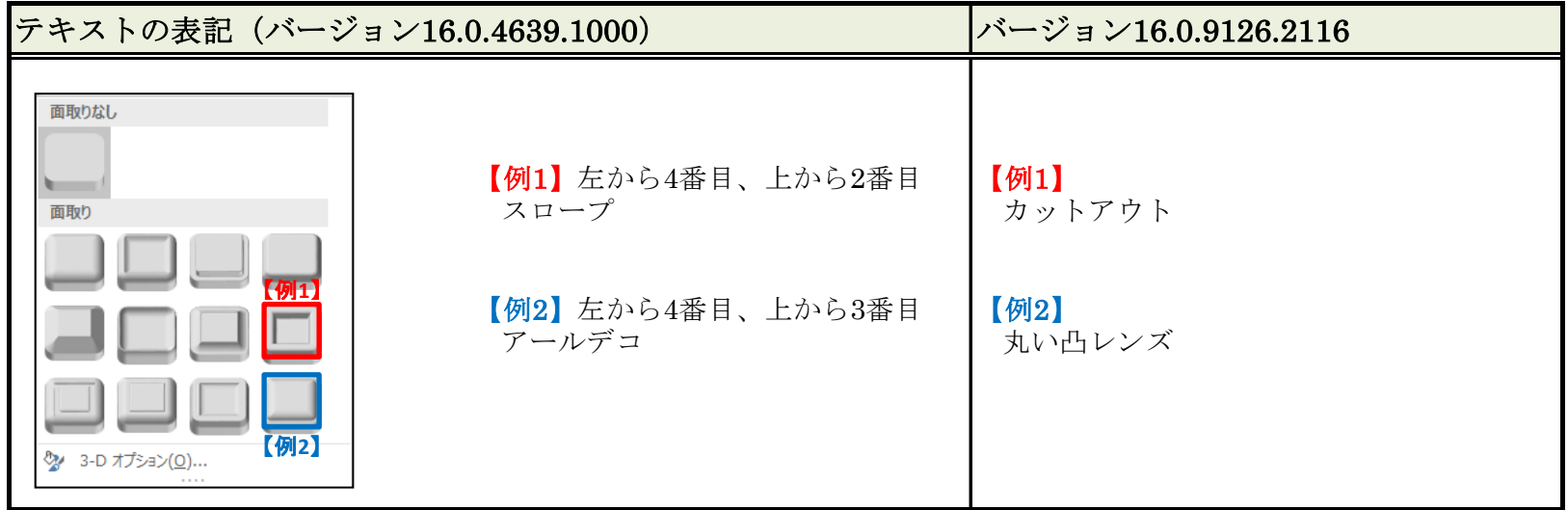

◆ワードアートの文字の効果(形状)

【操作手順】

《描画ツール》→《書式》タブ→《ワードアートのスタイル》グループの《文字の効果》→《変形》

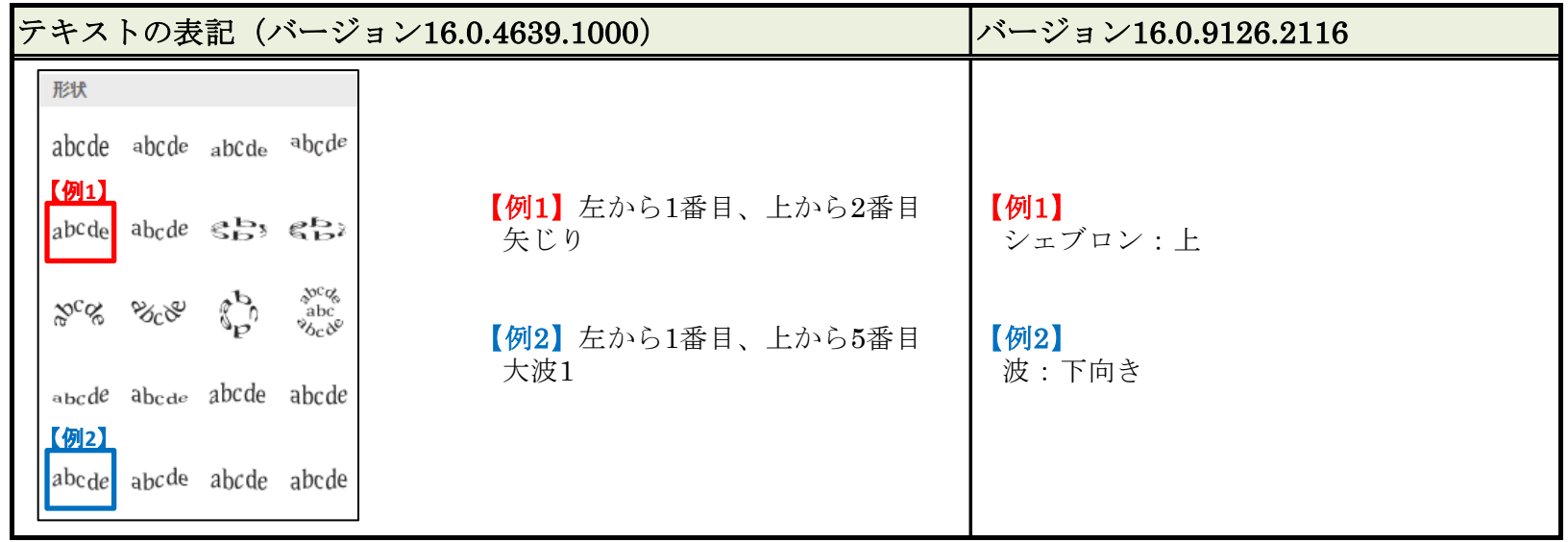

◆表のセルの塗りつぶし

【操作手順】:

《表ツール》→《デザイン》タブ→《表のスタイル》グループの《塗りつぶし》

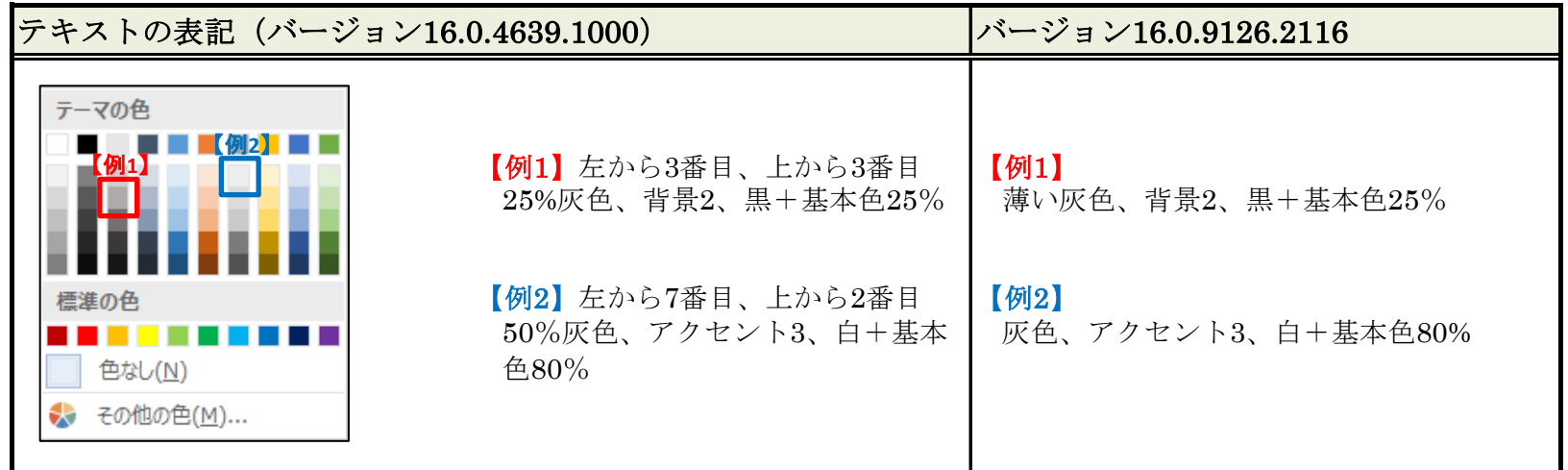

#### ◆図形の作成(四角形)

【操作手順】:

《挿入》タブ→《図》グループの《図形の作成》→《四角形》

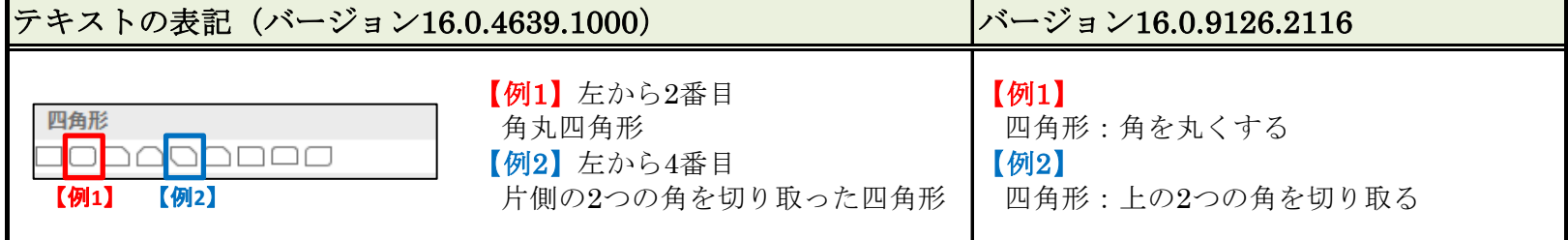

# ◆図形の作成(星とリボン)

【操作手順】:

《挿入》タブ→《図》グループの《図形の作成》→《星とリボン》

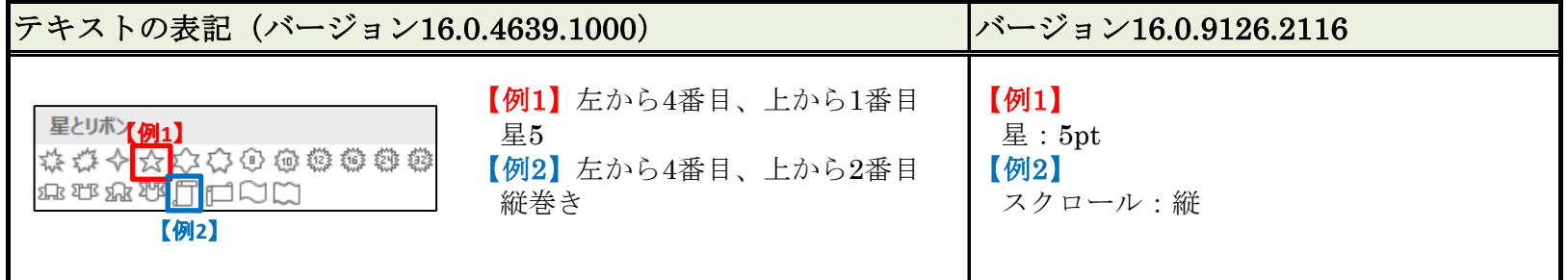

#### ◆文字の効果

【操作手順】:

《ホーム》タブ→《フォント》グループの《文字の効果と体裁》

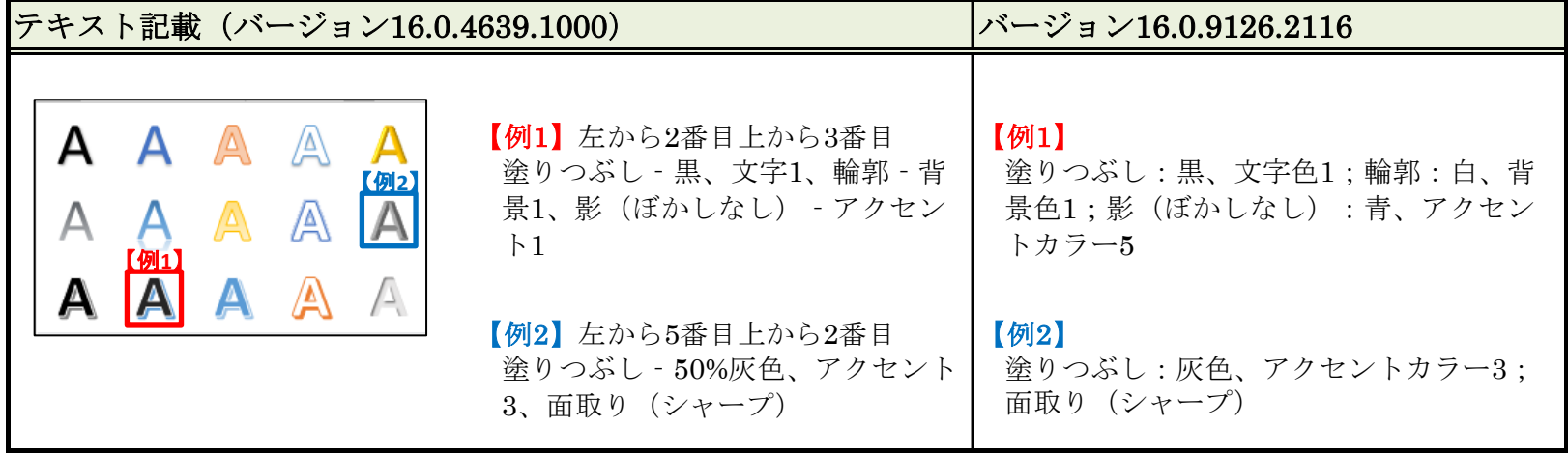

◆グラフの色

【操作手順】:

《グラフツール》→《デザイン》タブ→《グラフスタイル》グループの《グラフクイックカラー》

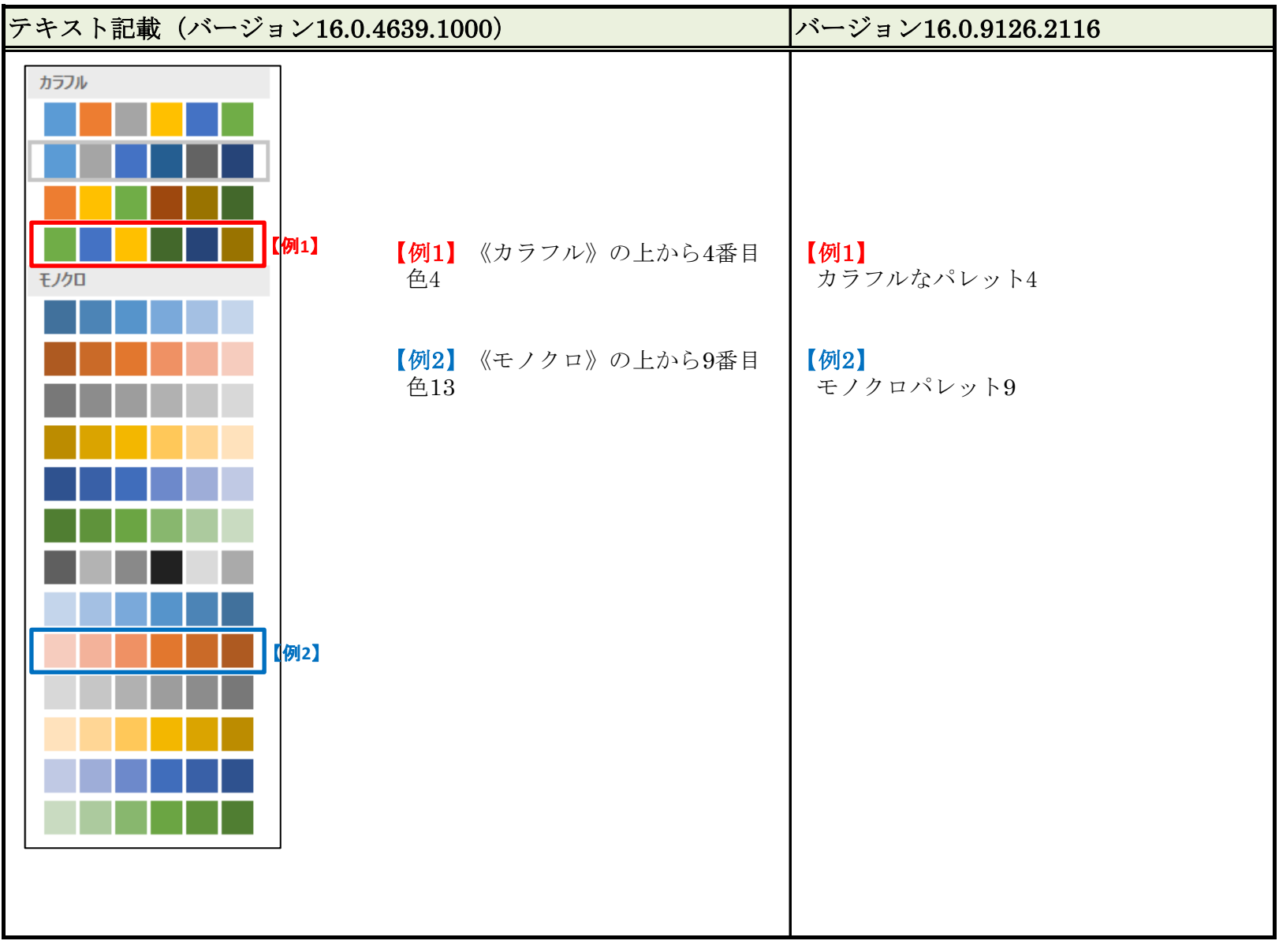